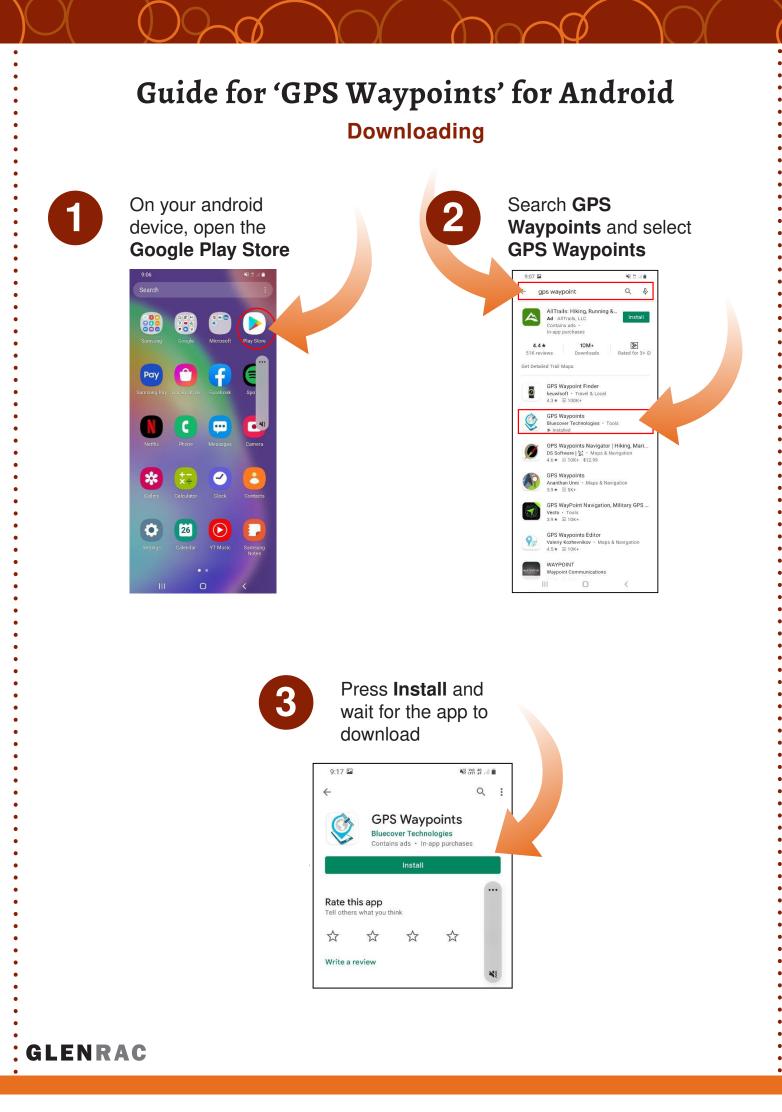

#### Using the App

**Before** opening GPS Waypoints app, Location must be turned on for the app to function.

To turn on location: **swipe down** in the home screen, and tap the **location symbol** so it is highlighted.

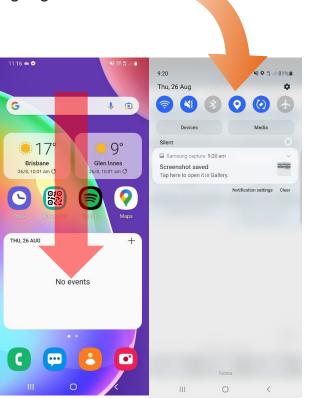

The app will open up on the GPS Waypoints Dashboard. Features of Note for this guide:

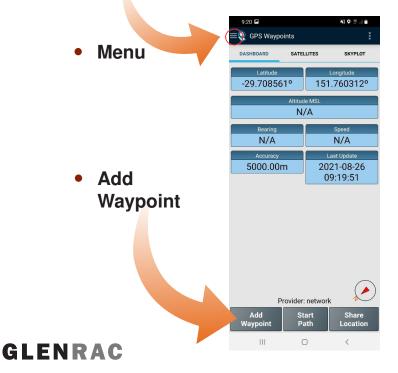

Find the **GPS Waypoints app Icon** and open it.

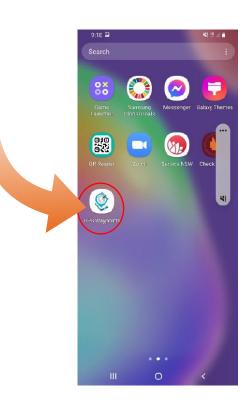

## **Purchasing Premium GPS Waypoints**

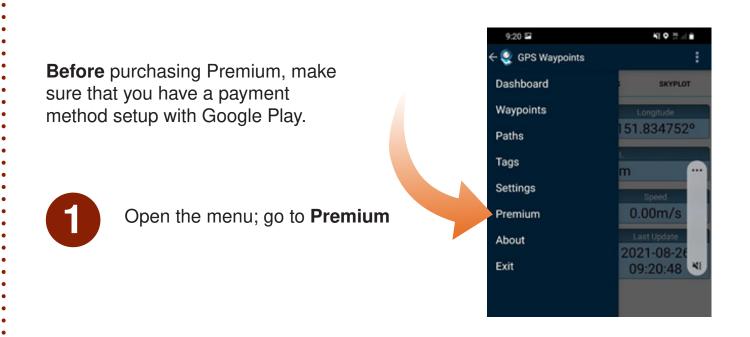

Choose the Premium lifetime payment option and press Buy

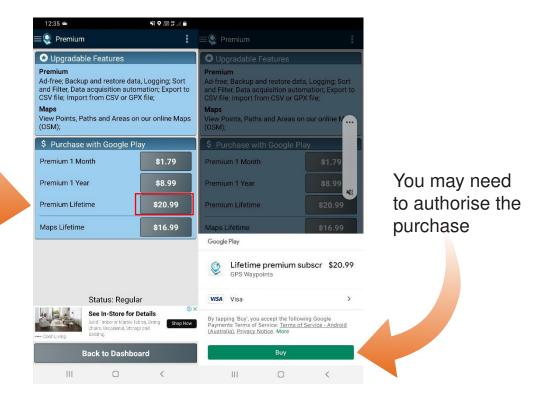

Premium GPS Waypoints allows uses to organise and share data that is collected. Since the Weed monitoring programs will be done over a number of years lifetime ensures that you are able to access all features of GPS Waypoints during the program.

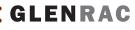

# **Creating a Tag**

Tags allow you to allocate attributes to waypoints so you can make them easy to find in GPS Waypoints and to sort in Excel.

In the menu, go to **tags** 

| 9:20 🖬            | 40 <b>9</b> 20 4 <b>8</b> |
|-------------------|---------------------------|
| ← 🍨 GPS Waypoints | :                         |
| Dashboard         | SKYPLOT                   |
| Waypoints         | Longitude                 |
| Paths             | 151.834752°               |
| Tags              | m ····                    |
| Settings          | Speed                     |
| Premium           | 0.00m/s                   |
| About             | Last Update               |
| Exit              | 09:20:48                  |
|                   |                           |

#### Then press New Tag and type in the name for the tag

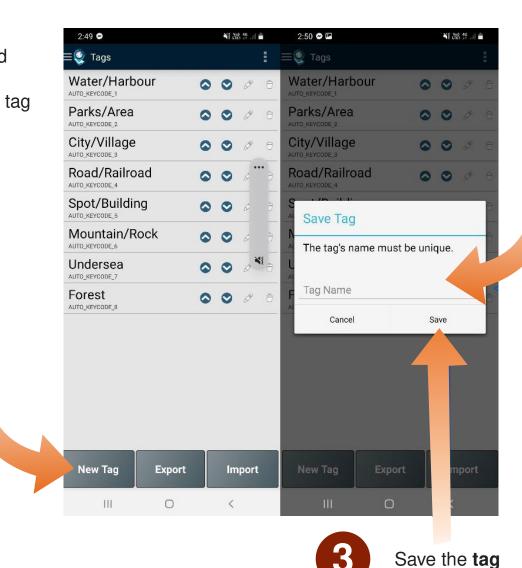

GLENRAC

## **Recording Waypoints**

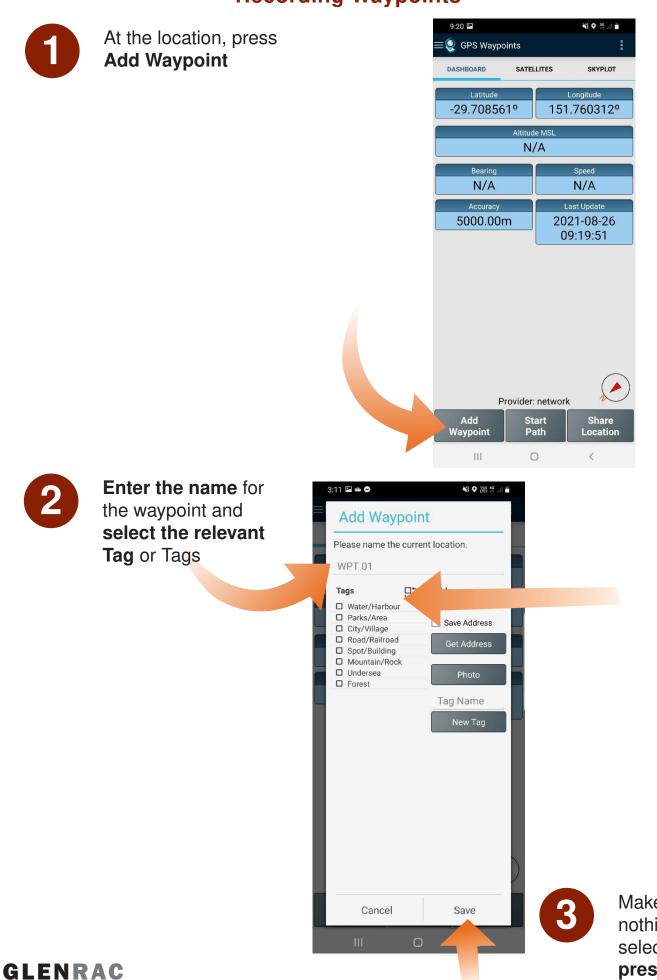

Make sure nothing else is selected and **press Save** 

# **Exporting Waypoints**

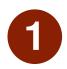

From menu, go to **Waypoints** 

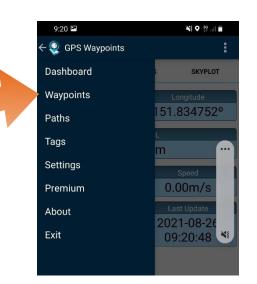

2

## Select Export All

| 4:32 👄 🛎 🖪                 | 🗎 lin. 👯 🗢 314 |
|----------------------------|----------------|
| ≡횣 Waypoints               |                |
| ◎ 1                        | Q. Ø 4         |
| ◎ 2                        | Q. Ø <         |
| ◎ 3                        | Q. 🖉 🛪         |
| <ul> <li>WPT 01</li> </ul> | Q. 🖉 <         |
| <ul> <li>WPT 02</li> </ul> | Q. & <         |
| <ul> <li>WPT 03</li> </ul> | Q. 🖉 🛪         |
| <ul> <li>WPT 04</li> </ul> | Q. 🖉 🛪         |
| <ul> <li>WPT 05</li> </ul> | Q. Ø 4         |

Export All Import Waypoint

4

<

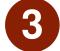

# Select CSV file and name the file

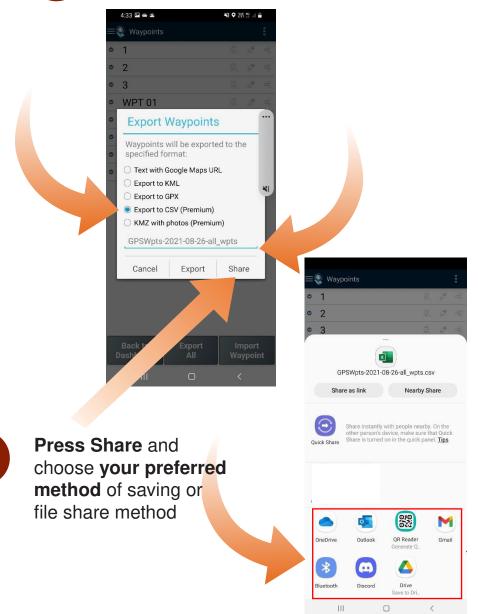

GLENRAC

Back to Dashboard

Ш

# **Editing and Deleting Waypoints**

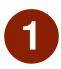

From menu, go to **Waypoints** 

| 9:20 📼            | NE 🔍 👯 all 🗎 |
|-------------------|--------------|
| ← 🍳 GPS Waypoints | :            |
| Dashboard         | SKYPLOT      |
| Waypoints         | Longitude    |
| Paths             | 151.834752°  |
| Tags              | m ····       |
| Settings          | Speed        |
| Premium           | 0.00m/s      |
| About             | Last Update  |
| Exit              | 09:20:48     |
|                   |              |

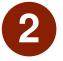

#### Press on the **edit icon** of the Waypoint you wish to edit or delete

| 4:32 🛥 🛎 🖪                 |        | 🍂 🛇 👷 🚛  |
|----------------------------|--------|----------|
| ≡🤵 Waypoints               |        | :        |
| ◎ 1                        |        | Q. Ø «C  |
| • 2                        |        | Q. I K   |
| • 3                        |        | 0. Ø ≪   |
| <ul> <li>WPT 01</li> </ul> |        | Q. Ø 40  |
| <ul> <li>WPT 02</li> </ul> |        | Q. & &   |
| • WPT 03                   |        | 0. ∅ €   |
| <ul> <li>WPT 04</li> </ul> |        | Q. Ø «6  |
| <ul> <li>WPT 05</li> </ul> |        |          |
| Back to                    | Export | Import   |
| Dashboard                  | Âll    | Waypoint |
| 111                        | 0      | <        |

New England County Council T/A

**AUTHORIT** 

3

Change any details you wish to edit and press Save, or press Delete to remove the waypoint

|                            | 10:49 🍵                         | 📲 🗘 🖓 🖓 🖓 🖓     |  |
|----------------------------|---------------------------------|-----------------|--|
| :                          | Edit Waypoir                    | it              |  |
| Q. 0 ~ ~                   | 1                               |                 |  |
| Q. 0 %                     | Tags                            | Address         |  |
| ◎ & ←                      | Parks/Area                      | N/A             |  |
| 0, ♂ €                     | Water/Harbour     City/Village  | Save Address    |  |
| Q. & 4                     | Road/Railroad     Spot/Building | Get Address *** |  |
| Q. 19                      | Mountain/Rock                   |                 |  |
| 2 1 4 e                    | Forest                          | Photo           |  |
|                            | regrowth                        | Tag Name        |  |
|                            |                                 | Add Tag 📲       |  |
|                            |                                 |                 |  |
|                            |                                 |                 |  |
| _                          |                                 |                 |  |
|                            |                                 |                 |  |
|                            |                                 |                 |  |
|                            |                                 |                 |  |
|                            |                                 |                 |  |
|                            |                                 |                 |  |
|                            |                                 |                 |  |
| Import<br>Waypoint         | Cancel De                       | lete Save       |  |
| <                          |                                 |                 |  |
| ×                          |                                 | <               |  |
|                            |                                 |                 |  |
|                            |                                 |                 |  |
| This guide has been preduc | and by a                        |                 |  |
| This guide has been produ  | cea by:                         |                 |  |
|                            |                                 |                 |  |
|                            | GLEN                            | BAC             |  |
|                            |                                 |                 |  |
|                            |                                 | $\Delta d$      |  |